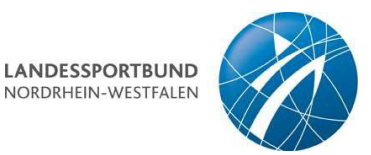

# **Handreichung zur Zugriffsverwaltung und Sportorganisationsverwaltung (Stand:18.12.2023)**

Die Sportvereine im Landessportbund Nordrhein-Westfalen können ihre Bestandserhebung ausschließlich online über das Internet durchführen. Die Eingabe der Bestandserhebungszahlen ist im Zeitraum vom 12. Dezember des Vorjahres bis zum 15. März des Erfassungsjahres möglich.

Link zur Sportorganisationsverwaltung/Bestandserhebung: **[https://sov.lsb.nrw](https://sov.lsb.nrw/)**

# **Registrierung / Anmeldung**

### **Bitte beachten Sie:**

Alle Vereine, die sich bereits in den Vorjahren für die Bestandserhebung online registriert haben, müssen zunächst über die Zugriffsverwaltung [\(https://zugriffsverwaltung.lsb.nrw\)](https://zugriffsverwaltung.lsb.nrw/) mindestens einen Nutzer für die Sportorganisationsverwaltung/Bestandserhebung registrieren/einladen.

### **Zugriffsverwaltung**

- 1) Um einen neuen Benutzer einzuladen, öffnen Sie bitte die Internetseite [https://zugriffsverwaltung.lsb.nrw](https://zugriffsverwaltung.lsb.nrw/) und melden sich mit den aus den vergangenen Jahren bekannten Zugangsdaten an.
- 2) Hierzu benötigen Sie die Vereinskennziffer Ihres Vereins und Ihr Passwort. (Sollten Sie das Passwort vergessen haben klicken Sie bitte auf die Schaltfläche "Passwort vergessen", geben anschließend Ihre Vereinskennziffer ein und wählen Ihren Organisationstyp. Dies ist in der Regel "Verein")

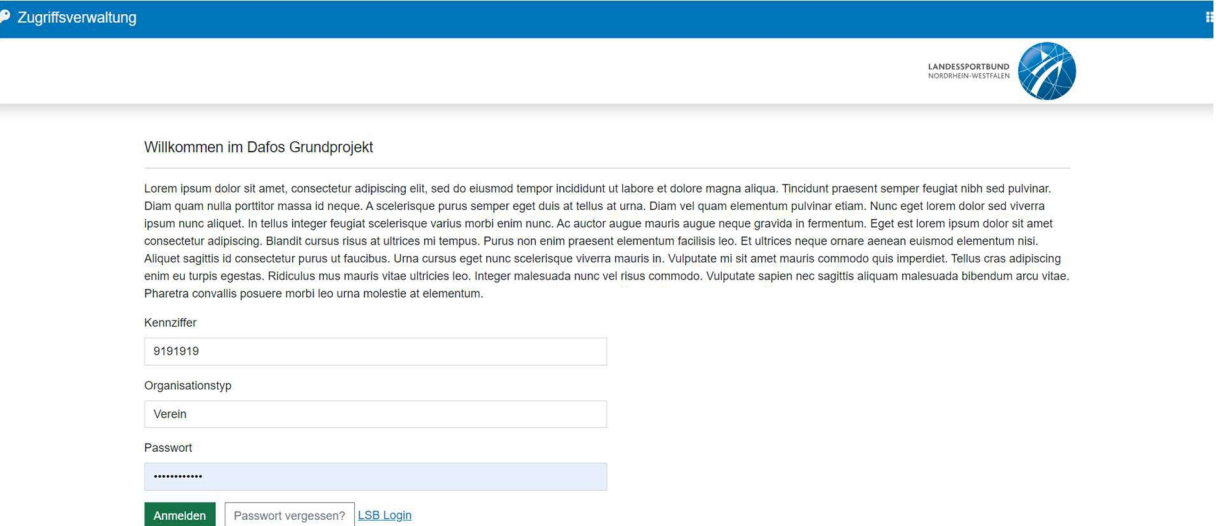

Für die Anmeldung geben Sie bitte Ihre Vereinskennziffer ein, wählen Ihren Organisationstyp (Verein) und geben Ihr Passwort ein.

3) Klicken Sie auf "**Organisation**", um das Benutzermenü aufzurufen.

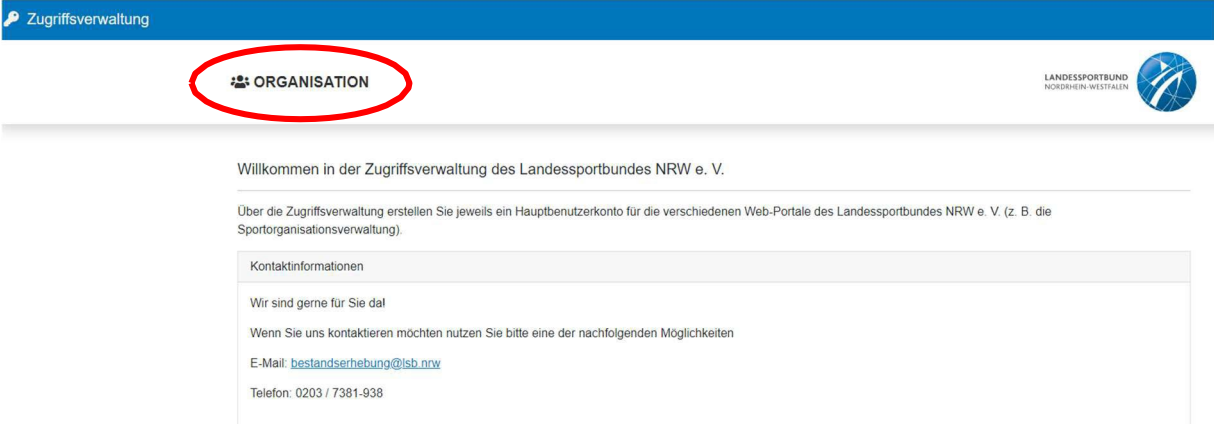

4) Anschließend können Sie über die Schaltfläche "Adminbenutzer einladen" eine Person für die Anmeldung in der Sportorganisationsverwaltung/Bestandserhebung berechtigen.

Testverein 9191919 Test 1 - 9191919

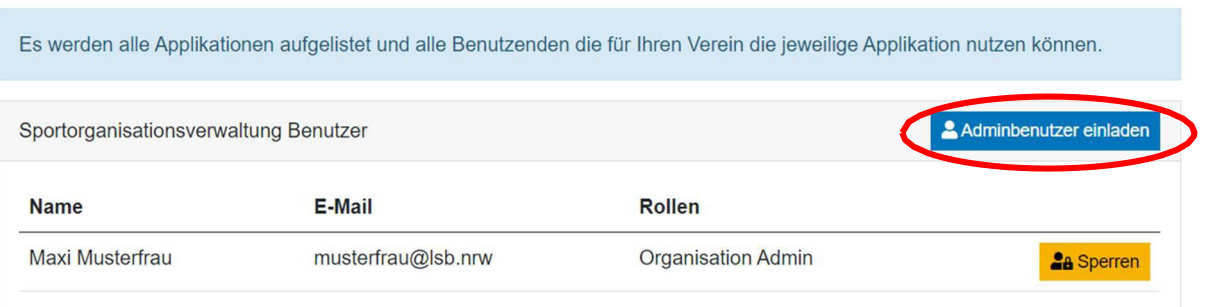

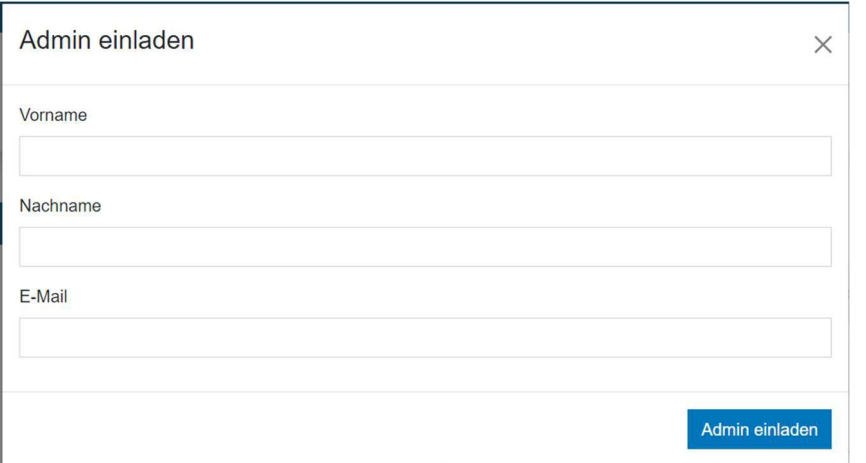

Adminbenutzer einladen

Hier erfassen Sie bitte den Vor- und Nachnamen sowie die E-Mailadresse der Person, die sich in der Sportorganisationsverwaltung anmelden darf. Nach Klick auf "Admin einladen" erhält die Person eine E-Mail mit Anweisungen zur Anmeldung. In diesem Zuge wählt die eingeladene Person auch das Kennwort für den Zugriff auf das Portal.

### **WICHTIG:**

Die Anmeldung mit Vereinskennziffer und Passwort ist nur für die Zugriffsverwaltung gültig. Nachdem Sie einen Benutzer angelegt haben, melden Sie sich direkt in der Sportorganisationsverwaltung unter [https://sov.lsb.nrw](https://sov.lsb.nrw/) mit E-Mailadresse und Passwort an.

### **Sportorganisationsverwaltung/Bestandserhebung**

5) Sobald eine Person eingeladen worden ist, kann diese sich in der Sportorganisationsverwaltung (https://sov.lsb.nrw) anmelden:

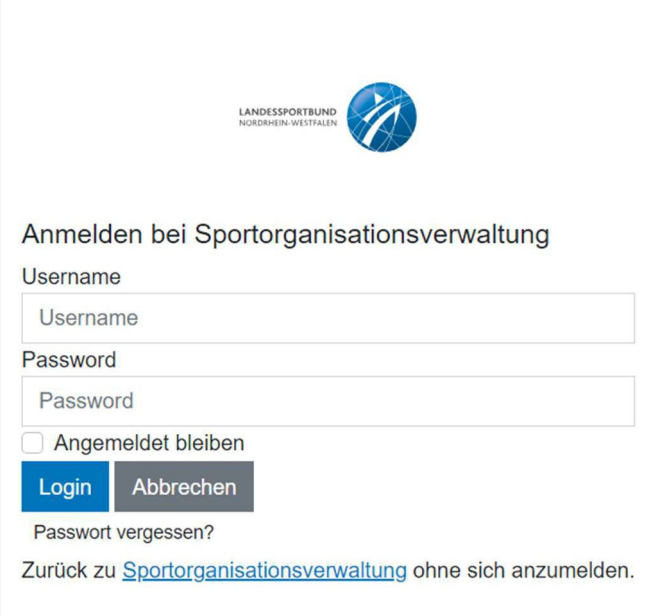

Melden Sie sich mit "Username" (E-Mailadresse) und Passwort an.

### **Datenschutz**

Nach erfolgreicher Anmeldung erhalten Sie einmalig Informationen zum Datenschutz.

- 1) Bestätigen Sie bitte die "**Einwilligungserklärung**" und die "**Datenschutzerklärung**".
- 2) Zusätzlich bitten wir Sie um die Einwilligung zur Kontaktaufnahme über die hinterlegte Geschäftsadresse Ihres Vereins.
- 3) Klicken Sie anschließend bitte auf "Daten speichern".

### **Bestandsdaten erfassen**

Erfassen Sie nun Ihre Bestandsdaten, indem Sie auf die Schaltfläche "**Bestandsdaten**" klicken.

- 1) In Schritt 1 haben Sie drei Möglichkeiten Ihre Bestandsdaten zu erfassen:
	- **1. Import der Daten aus einem Vereinsverwaltungsprogramm** Wenn Sie ein Vereinsverwaltungsprogramm einsetzen, dass unsere Schnittstelle unterstützt, können Sie Ihre Bestandsdaten automatisch einspielen. Dazu erzeugen Sie mit Ihrem Programm eine Datei, die Sie in unser Vereinsverwaltungsprogramm hochladen können. Eine Auflistung der Programme, die zurzeit unsere Schnittstelle anbieten finden Sie hier: **<https://go.lsb.nrw/bestandserhebung>**

Seite **3** von **5**

#### **2. Daten aus dem Vorjahr kopieren und anpassen**

Wenn Sie im vergangenen Jahr bereits die jahrgangsweise Erfassung genutzt haben, können Sie die Vorjahresdaten übernehmen und anschließend ggfls. anpassen

### **3. Manuelle Neuerfassung der Bestandsdaten**

Wenn Sie Ihre Daten komplett neu erfassen möchten, ohne eine der beiden anderen Methoden zu nutzen, klicken Sie bitte auf "weiter ohne Import".

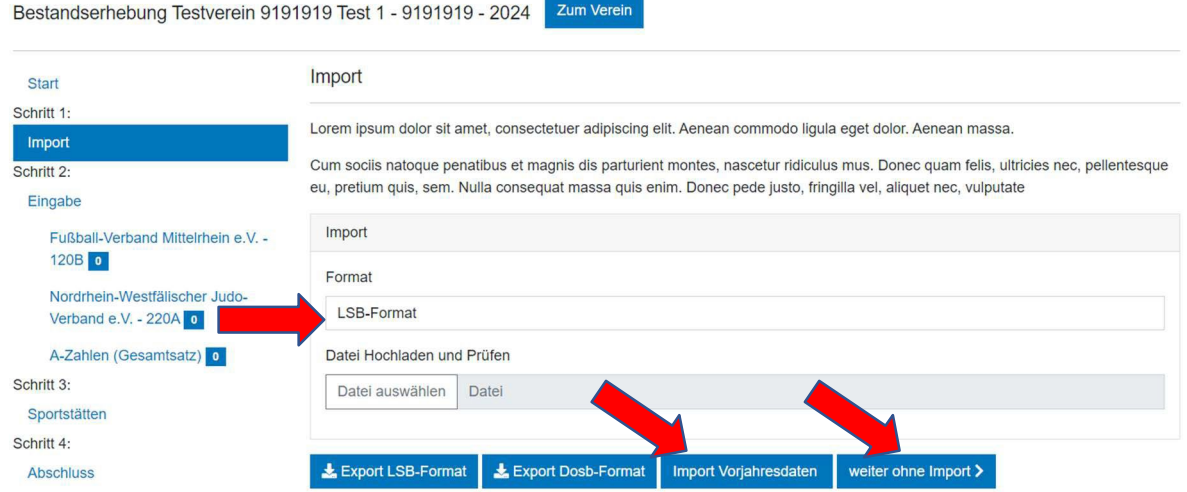

Erfassen Sie Ihre Bestandszahlen nach Geschlecht und Jahrgang indem Sie die Anzahl der Mitglieder in die entsprechenden Felder eintragen. Klicken Sie anschließend auf "weiter".

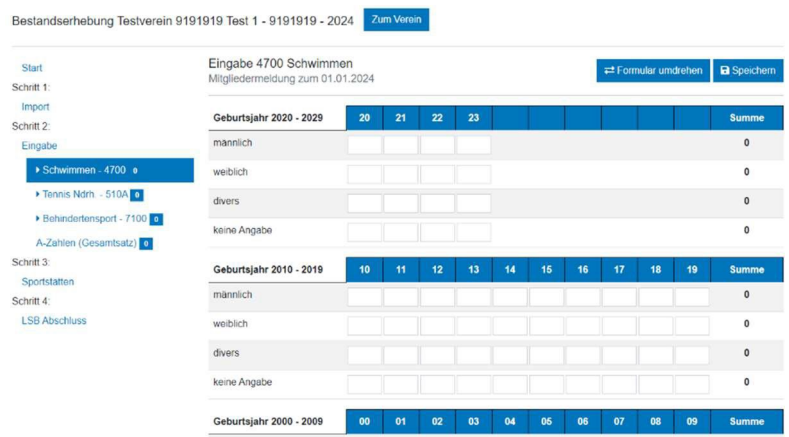

- 2) Sollte Ihr Bund und/oder Ihr Fachverband Zusatzdaten anfordern, erfassen Sie diese bitte in den nächsten Schritten
- 3) Im letzten Schritt sehen Sie den Status der einzelnen Arbeitsschritte. Sollte ein Bereich nicht vollständig erfasst worden bzw. fehlerhaft sein, erhalten Sie hier einen entsprechenden Hinweis dazu.

**Abschluss** 

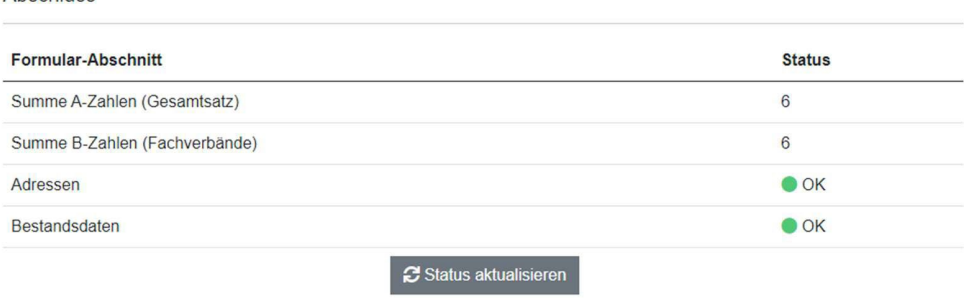

Wenn alle Bereiche mit einem grünen "OK" versehen sind, können Sie die Bestandserhebung abschließen.

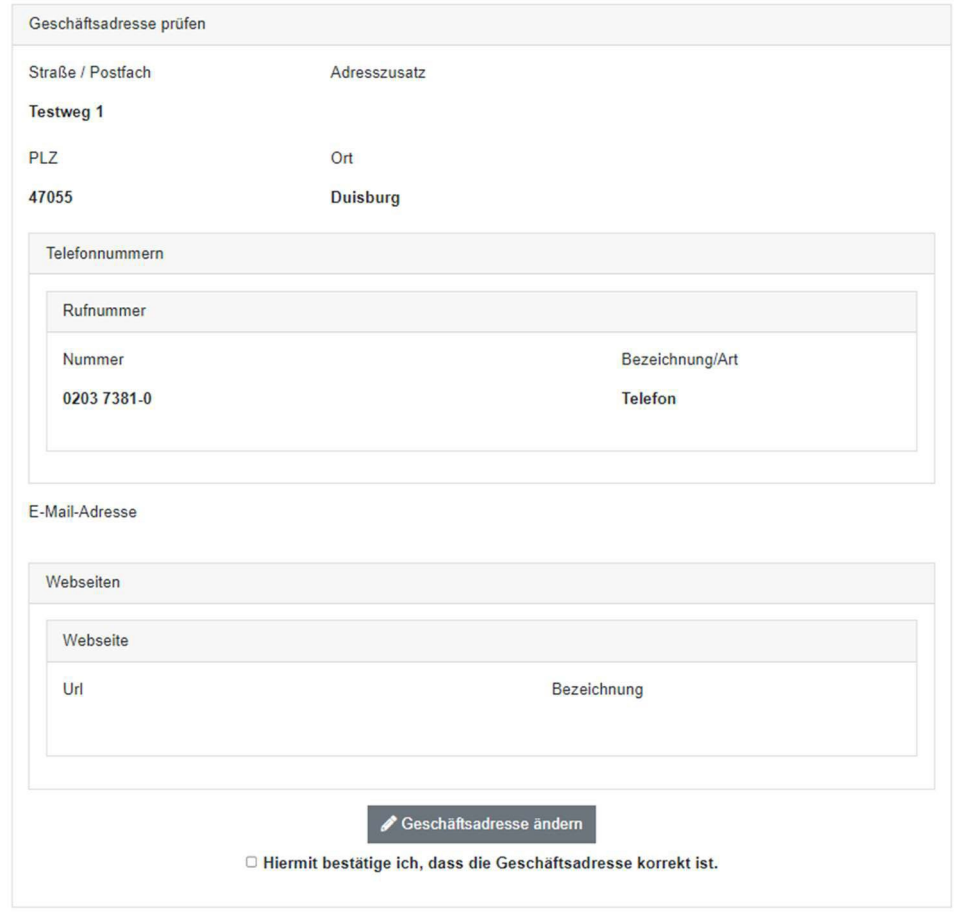

Bitte bestätigen Sie noch die Korrektheit der erfassten Geschäftsadresse oder klicken Sie auf "Geschäftsadresse ändern" um die Adresse zu ändern.

## **Bearbeitung abschließen**

Um die Bestandserhebung abzuschließen, klicken Sie bitte auf "Endgültig abschließen" (Diese Option wird erst aktiv, nachdem Sie den Hinweistext im oberen Feld durch Setzen des Hakens bei "*Ja, ich habe diesen Text gelesen und verstanden. Ich möchte die Bearbeitung meiner Daten endgültig abschließen*" bestätigt haben).

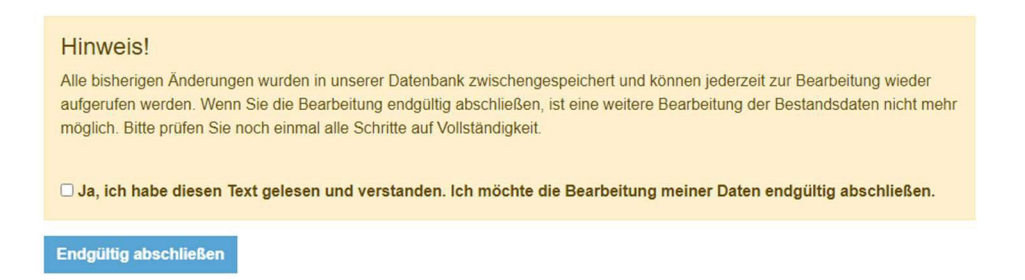

Die von Ihnen erfassten Bestandserhebungszahlen werden endgültig an den Landessportbund NRW übermittelt. Eine erneute Bearbeitung der Bestandserhebungszahlen ist dann nicht mehr möglich. Sie erhalten anschließend per E-Mail eine Dokumentation der von Ihnen erfassten Bestandserhebungszahlen vom Landessportbund NRW übersandt.